### CF-SX4E アジアモデル

#### (Windows 10 のみ)

### Bluetooth ソフトウェア アップデート手順書

公開日 2017/2/22

本書では、上記機種の Windows 10 で Bluetooth をご利用になるお客様のために、Bluetooth ソフトウェアをアップデートする手順について説明します。

#### 【ご注意】

- ・ 対象機種以外では、アップデートを行えません。ご使用されている機種が対象機種 であることを今一度、確認してください。
- ・ ウィルス駆除ソフトウェア等が常駐している場合は、常駐を解除してください。 (Bluetooth ソフトウェアのアップデート完了後には元にお戻しください。)
- ・ アップデートを実行する際は、必ず「管理者」の権限のユーザーでサインインして ください。(ユーザーの切り替え機能を使わずにコンピューターの管理者の権限で サインインして操作してください。)
- ・ Bluetooth ソフトウェアをアップデートすると、Bluetooth デバイスのペアリング が削除されます。アップデート後、必要に応じて再設定してください。

【お願い】

アップデートを行う際には、以下の事項をお守りください。

- ・ AC アダプター、および充分に充電されたバッテリーパックを接続してください。
- ・ ネットワークに接続している場合は切断してください。(アップデートプログラムの ダウンロード時を除く。)
- ・ LAN ケーブルは外してください。(アップデートプログラムのダウンロード時を除 く。)
- ・ USB 機器等の周辺機器はすべて外してください。
- ・ Bluetooth デバイスをペアリングしている場合は削除してください。
- ・ インテル(R) ワイヤレス・ディスプレイを使って外部ディスプレイに画面を表示し ている場合は、切断してください。
- ・ ネットセレクターLite を自動適用モードでお使いの場合は、自動適用モードを 終了してください。
- ・ アップデートプログラム以外のアプリケーションは全て終了してください。

### 【アップデート方法】

アップデートは下記の流れで行います。

- 1. Bluetooth ソフトウェアのアップデート要否確認とアップデートプログラムのダ ウンロード
- 2. Bluetooth ソフトウェアのアップデートの準備 2-1. Bluetooth デバイスの削除
- 3. Bluetooth ソフトウェアのアップデート
	- 3-1. Bluetooth ソフトウェアのアンインストール
	- 3-2. Bluetooth ソフトウェアアップデートプログラムの展開
	- 3-3. Bluetooth ソフトウェアのアップデート
- 3-4. Bluetooth ソフトウェアアップデート後の確認

アップデートは、必ず最後まで行ってください。途中で中断した場合、正常動作は保証さ れません。

### 1. Bluetooth ソフトウェアのアップデート要否確認とアップデートプログラム

### のダウンロード

(1) [プログラムと機能]を表示させます。 「Windows」キーを押しながら、「x」キーを押します。 または、[スタート]ボタンを右クリック、または長押しして離します。 メニューから[プログラムと機能]を選択します。 [インテル(R)ワイヤレス Bluetooth(R)]もしくは、 [Intel(R) Wireless Bluetooth(R)]もしくは、 [Intel(R) PROSet/Wireless Software for Bluetooth(R)Technology] をクリックして ください

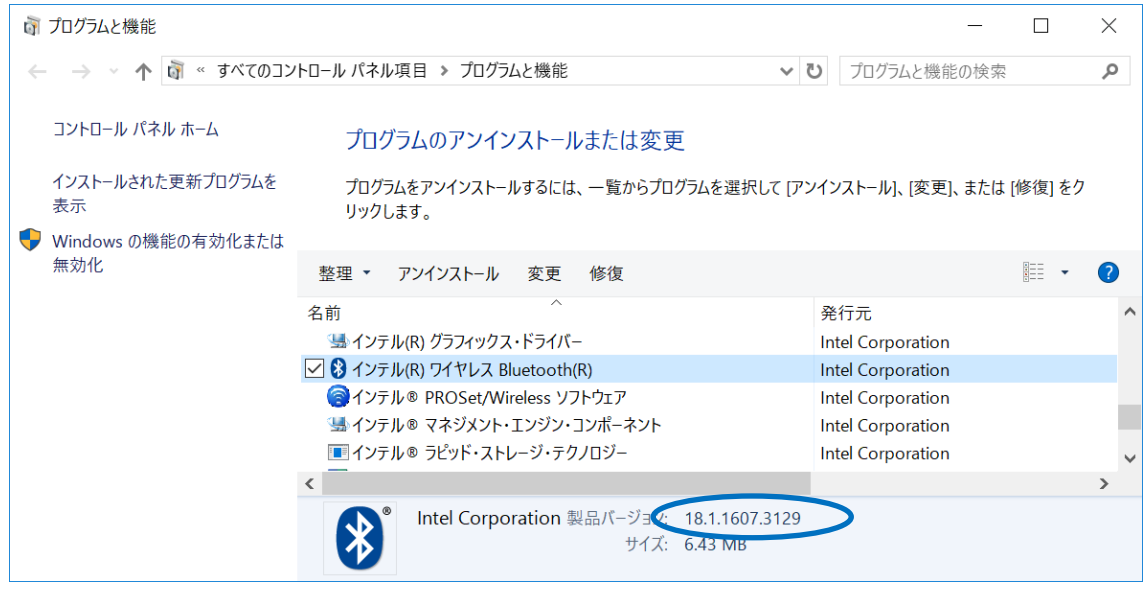

- (2) バージョンの表示を確認してください。
- ・ バージョンが「18.1.1607.3129」、または、それより新しい場合 Bluetooth ソフトウェアはアップデート済みです。(アップデートは不要です。)
- ・ バージョンが「18.1.1607.3129」より古い場合 Bluetooth ソフトウェアのアップデートが必要です Bluetooth ソフトウェアのアップデートプログラムをダウンロードしてください。

・アップデートプログラム bt\_v19.11.1639.0649\_w10\_64.exe

Bluetooth ソフトウェアのアップデートが必要な場合「2.Bluetooth ソフトウェアのアップ デートの準備」にお進みください。

## 2. Bluetooth ソフトウェアのアップデートの準備

- (1) 無線切り替えスイッチを ON 側にスライドしてください。 無線切り替えスイッチの場所は、お使いの機種により異なります。 本体操作マニュアルを参照してください。
- (2) (スタートボタン) → (設定) → [ネットワークとインターネット] → [機内モード]をクリックします。
- (3) 「機内モード」がオンになっている場合にはオフにします。
- (4) 「Bluetooth」がオフになっている場合にはオンにします。

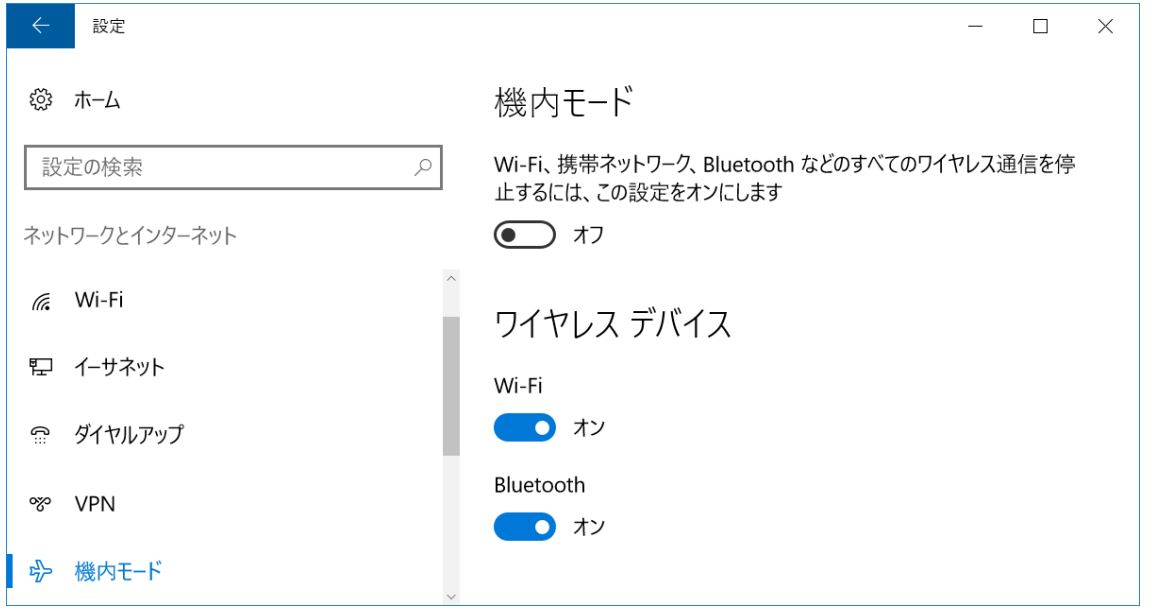

### 2-1. Bluetooth デバイスの削除

- (1) デスクトップ画面右下の通知領域(タスクトレイ)の Bluetooth アイコン をクリッ クします。
- (2) [Bluetooth デバイスの表示]をクリックして、「ペアリングの準備完了」と表示された もの以外の画面にあるアイコンを全て削除します。(削除の方法:各アイコンをクリッ クし、[デバイスの削除]→[はい]を選択)

### 3. Bluetooth ソフトウェアのアップデート

#### 3-1. Bluetooth ソフトウェアのアンインストール

Bluetooth ソフトウェアの更新後、再度 Bluetooth デバイスとペアリングが必要になります。 ネットワークに接続している場合は切断してください。Bluetooth デバイスの電源を OFF にし、接続しないでください。

- (1) [プログラムと機能]を表示させます。 「Windows」キーを押しながら、「x」キーを押します。 または、[スタート]ボタンを右クリック、または長押しして離します。 メニューから[プログラムと機能]を選択します。
- (2) [インテル(R)ワイヤレス Bluetooth(R)]もしくは、 [Intel(R) Wireless Bluetooth(R)]もしくは、 [Intel(R) PROSet/Wireless Software for Bluetooth(R)] をダブルクリックします。
- (3) [インテル(R)ワイヤレス Bluetooth(R)]もしくは、 [Intel(R) Wireless Bluetooth(R)]もしくは、 [Intel(R) PROSet/Wireless Software for Bluetooth(R)]の アンインストールの画面が表示されたら、[はい]をクリックします。
- (4) [ユーザーアカウント制御]画面が表示されたら、[はい]をクリックします。
- (5) PC 再起動を促す画面が表示されたら、[はい]をクリックします。 画面が表示されない場合でも、必ず PC を再起動してください。

#### 3-2. Bluetooth ソフトウェアアップデートプログラムの展開

- (1) 「1.Bluetooth ソフトウェアのアップデート要否確認とアップデートプログラムの ダウンロード」でダウンロードしたアップデートプログラム (bt\_v19.11.1639.0649\_w10\_64.exe)をダブルクリックして実行します。 [ユーザーアカウント制御]画面が表示された場合は、[はい]をクリックします。
- (2) 使用許諾契約の画面が表示されますので、内容をよくお読みいただき、[はい]を クリックしてください。
- (3) 展開先フォルダを設定する画面が表示されます。作業用フォルダは、プログラムが自動 的に作成しますので、特に変更する必要はありません。
- (4) [OK]をクリックします。しばらくして展開が完了すると、展開先フォルダが開きます。

### 3-3. Bluetooth ソフトウェアのアップデート

- (1) AC アダプターを接続してください。AC アダプターを接続せずに以降の手順を実施する と、バッテリー残量が低下している場合に、Bluetooth ソフトウェアがアップデートさ れません。
- (2) ネットワークに接続している場合は切断してください。(LAN ケーブルを接続している場 合は外してください。)
- (3) Bluetooth ソフトウェアが展開されたフォルダをエクスプローラーで開きます。 展開先フォルダ: C:¥util2\drivers\bluet\_v19.11.1639.0649\_w10\_64
- (4) update\_bt(拡張子付きの場合は update\_bt.bat)ファイルを右クリック、 または長押しして離します。 [管理者として実行]をクリックします。 [管理者として実行]しないと、ソフトウェアはインストールされません。
- (5) [ユーザーアカウント制御]画面が表示されたら、[はい]をクリックします。

(6) [C:\windows\System32\cmd.exe]画面が表示され、Bluetooth ソフトウェアのアップデ ートが行われます。

[注意]

「C:\windows\System32\cmd.exe」画面の内側(黒い部分)をクリックしないでください。 クリックすると、「C:\windows\System32\cmd.exe」画面が編集モードに入り、Bluetooth ドライバーのアップデートが一時停止されます。

「C:\windows\System32\cmd.exe」画面が編集モードに入った場合には、以下の図に示 すような白いカーソルが表示されます。この場合には、「C:\windows\System32\cmd.exe」 画面の内側(黒い部分)を右クリックしてください。編集モードが終了し、Bluetooth ド ライバーのアップデートが再開されます。

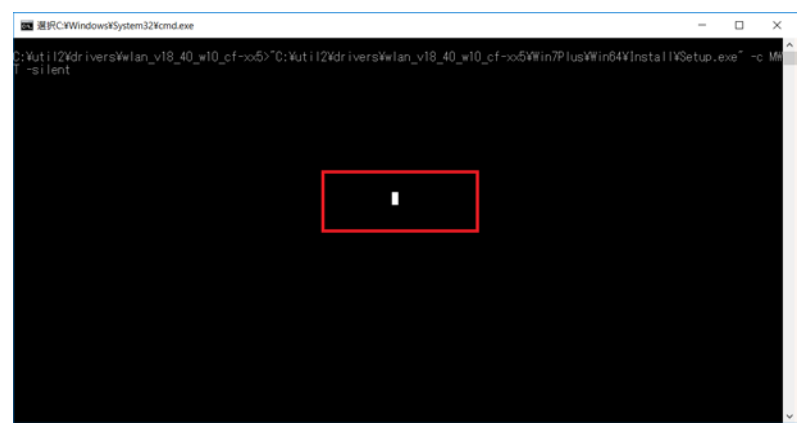

- (7) [C:\windows\System32\cmd.exe]画面に"Now PC will be shut down to complete installation. Is it OK? (y/n)"と PC のシャットダウンを促すメッセージが表示され たら、[y],[Enter]を入力しコンピューターをシャットダウンします。
- (8) コンピューターの電源を入れます。

# 3-4. Bluetooth ソフトウェアアップデート後の確認

(1) 「1.Bluetooth ソフトウェアのアップデート要否確認とアップデートプログラムのダウ ンロード」と同じ手順で、Bluetooth ソフトウェアのバージョンが「19.11.1639.0649」 になっている事を確認してください。

以上でアップデート作業は完了です。

なお、Bluetooth デバイスのペアリングが削除されています。 再度、ペアリングをしてご使用ください。